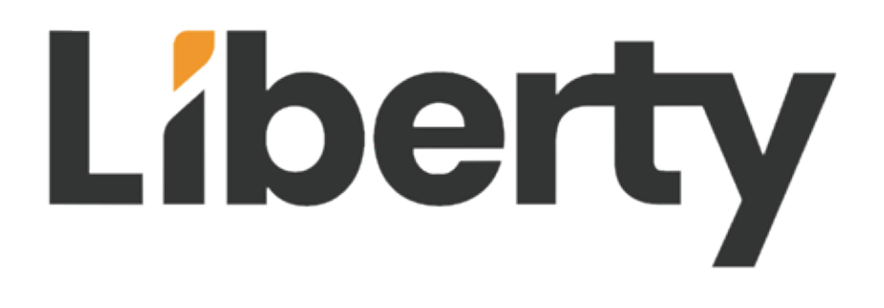

# DL-HDM88AS-H2 Owners Manual

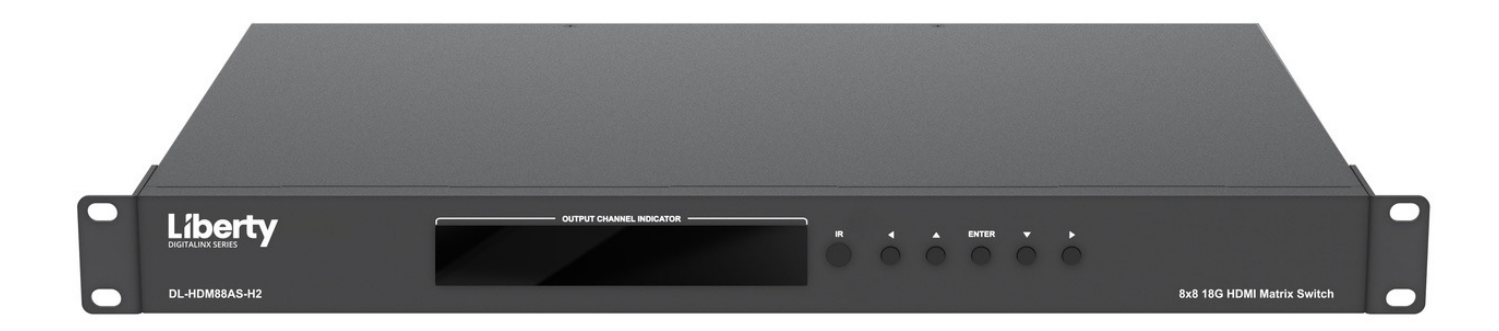

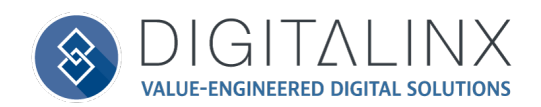

Rev 230528 **Phone:** 719-260-0061 Suite F Colorado Springs, CO 80907

Toll-Free: 800-530-8998 Fax: 719-260-0075

## **Important Safety Instructions**

- » Please completely read and verify you understand all instructions in this manual before operating this equipment.
- » Keep these instructions in a safe, accessible place for future reference.
- » Heed all warnings.
- » Follow all instructions.
- » Do not use this apparatus near water.
- » Clean only with a dry cloth.
- » Do not install near any heat sources such as radiators, heat registers, stoves, or other apparatus (including amplifiers) that produce heat.
- » Use only accessories specified or recommended by Intelix.
- » Explanation of graphical symbols:
	- ◊ Lightning bolt/flash symbol: the lightning bolt/flash and arrowhead within an equilateral triangle symbol is intended to alert the user to the presence of uninsulated "dangerous voltage" within the product enclosure which may be of sufficient magnitude to constitute a risk of shock to a person or persons.
	- ◊ Exclamation point symbol: the exclamation point within an equilateral triangle symbol is intended to alert the user to the presence of important operating and maintenance (servicing) instructions in the literature accompanying the product.
- » **WARNING: TO REDUCE THE RISK OF FIRE OR ELECTRIC SHOCK, DO NOT EXPOSE THIS APPARATUS TO RAIN OR MOISTURE AND OBJECTS FILLED WITH LIQUIDS, SUCH AS VASES, SHOULD NOT BE PLACED ON THIS APPARATUS.**
- » Use the mains plug to disconnect the apparatus from the mains.
- » **THE MAINS PLUG OF THE POWER CORD MUST REMAIN READILY ACCESSIBLE.**
- » Do not defeat the safety purpose polarized or grounding-type plug. A polarized plug has two blades with one wider than the other. A grounding-type plug has two blades and a third grounding prong. The wide blade or the third prong is provided for your safety. If the provided plug does not fit into your outlet, consult an electrician for replacement of your obsolete outlet. **Caution! To reduce the risk of electrical shock, grounding of the center pin of this plug must be maintained.**
- » Protect the power cord from being walked on or pinched particularly at the plugs, convenience receptacles, and the point where they exit from the apparatus.
- » Do not block the air ventilation openings. Only mount the equipment per Intelix's instructions.
- » Use only with the cart, stand, table, or rack specified by Intelix or sold with the equipment. When/if a cart is used, use caution when moving the cart/equipment combination to avoid injury from tip-over.
- » Unplug this apparatus during lightning storms or when unused for long periods of time.
- » **Caution!** Shock Hazard. Do not open the unit.
- » Refer to qualified service personnel. Servicing is required when the apparatus has been damaged in any way, such as power supply cord or plug is damaged, liquid has been spilled or objects have fallen into the apparatus, the apparatus has been exposed to rain or moisture, does not operate normally, or has been dropped.

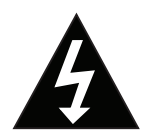

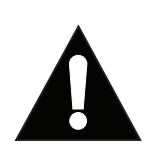

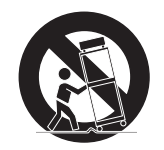

## Table of Contents

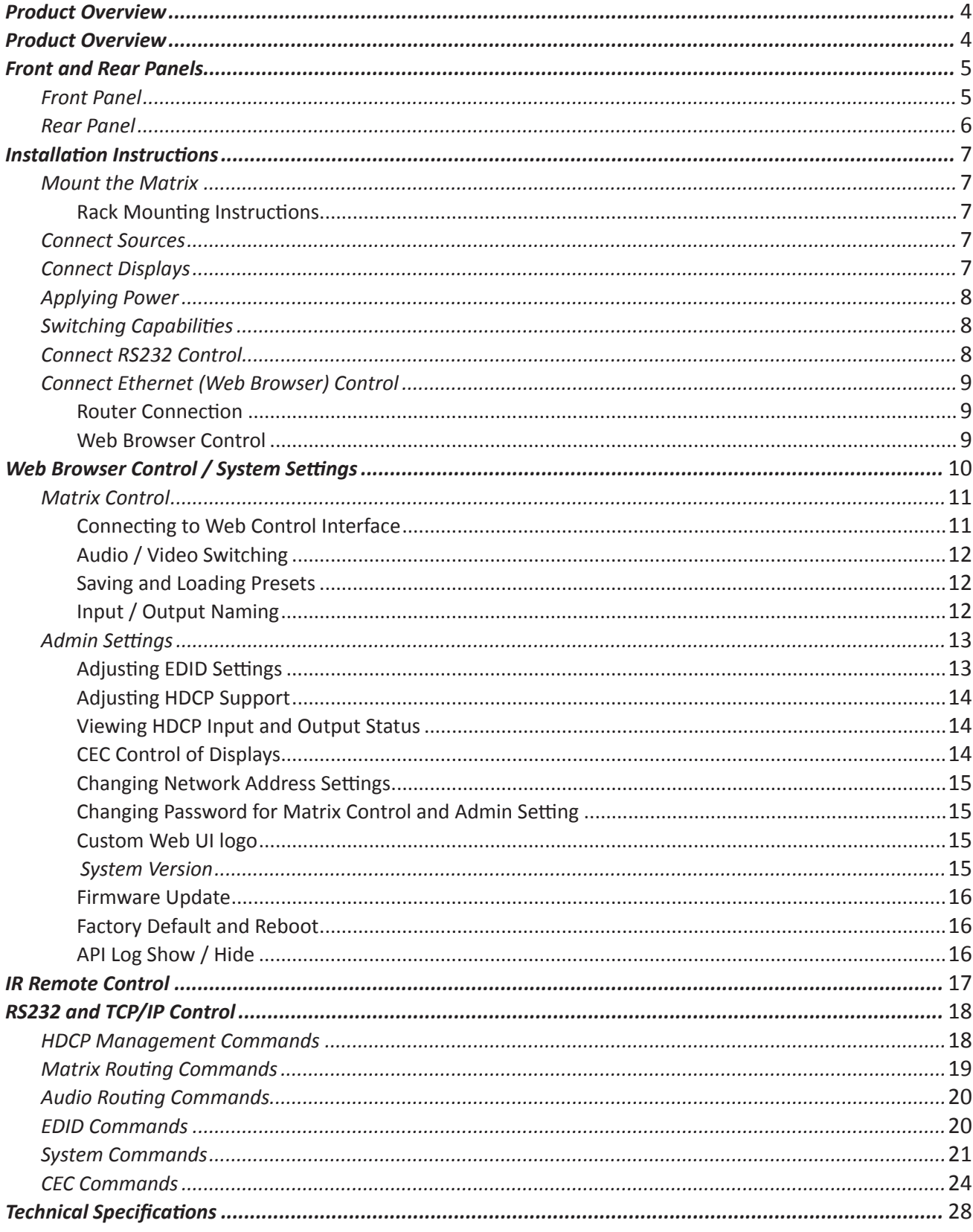

## Product Overview

The DigitaLinx DL-HDM88AS-H2 is an eight input by eight output HDMI 2.0 matrix switcher with HDCP 2.2 support and capable of handling resolutions up 4K@60Hz 4:4:4 / 8 bit color with static and dynamic HDR output support for each channel. The matrix features advanced independent EDID management control for each HDMI input. The analog and digital audio outputs on the DL-HDM88AS-H2 can be set to follow the HDMI video or ARC. Built in re-clocking circuitry ensures the switcher is backwards compatible with sources with older HDMI version chip sets.

The DL-HDM88AS-H2 can be controlled via front panel buttons, front panel IR, RS232, and Ethernet. The matrix includes a simple IR remote control to allow IR switching. The matrix also features a full command set for RS232 and Ethernet control with third party control systems, plus control via web user interface.

## Product Overview

- DL-HDM88AS-H2 Matrix Switcher
- (1) Matrix IR Remote
- (1) AC power adapter with US, UK, EU and AU power plugs
- (8) Phoenix Male Connector (3.5mm, 3 Pins)
- (2) Rack mounting clips with mounting screws

## Front and Rear Panels

## *Front Panel*

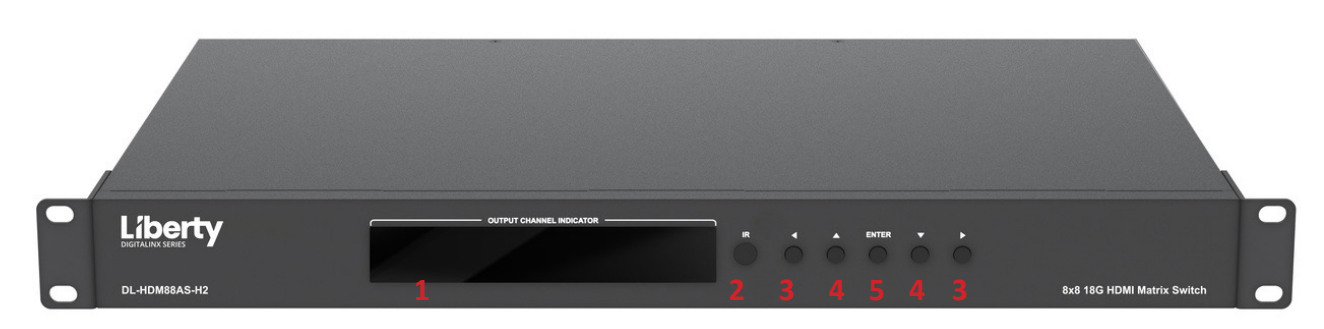

- **1. OUTPUT CHANNEL INDICATOR** Indicates input for output port 1-8
- **2. IR** Receives signals from IR remote
- **3. Output Select Left (<) / Right (>) :** press to select output channels.
- **4. Input Select Up / Down:** press to select input.
- **5. Enter :** Press to implement input and output selection

## *Rear Panel*

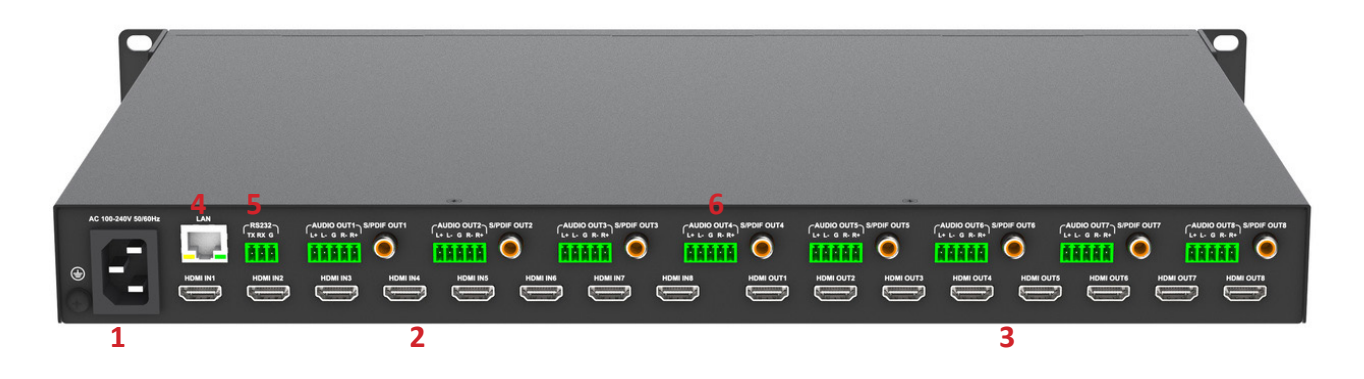

- **1. AC** AC power cord input
- **2. HDMI IN (1-8)** HDMI input ports for connections to HDMI video sources
- **3. HDMI OUT (1-8)** HDMI output ports for connections to displays
- **4. LAN** RJ45 port for LAN connection to network or control system for telnet control
- **5. RS232**  Phoenix port for connection to control system for serial control
- **6. AUDIO OUT**  Audio de-embedded outputs for 1-8; phoenix for analog 2 channel audio and RCA for digital S/PDIF multichannel

## Installation Instructions

### *Mount the Matrix*

At least 2 inches of free air space is required on both sides of the DL-HDM88AS-H2 for proper side ventilation. Avoid mounting the DL-HDM88AS-H2 near a power amplifier or any other source of significant heat.

#### *Rack Mounting Instructions*

Remove the rubber feet from the bottom of the matrix. Remove the larger two screws on both sides of the DL-HDM88AS-H2.

Attach the supplied rack ears to the sides of the DL-HDM88AS-H2 matrix. The matrix requires one rack unit (1 RU) of space. It is recommended that you leave an empty rack space above and below the DL-HDM88AS-H2 for additional cooling.

### *Connect Sources*

Connect the source devices to HDMI inputs using HDMI cables that are less than or equal to 1.5 meters in length for 4k60 signals. For source devices that are further away, it is highly recommended to install a Digitalinx DL-HD70-H3, DL-HDE100-H3 or the DL-AVX2100-H2.

## *Connect Displays*

Connect the display devices to HDMI outputs using HDMI cables that are less than or equal to 1.5 meters in length for 4k60 signals.. For display devices that are further away, it is highly recommended to install a Digitalinx DL-HD70-H3, DL-HDE100-H3 or the DL-AVX2100-H2.

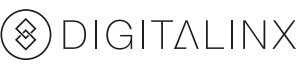

## *Applying Power*

Insert the matrix power supply included and switch on power located on the front panel. Check that the front panel LED screen is on to indicate the matrix is ready for use.

## *Switching Capabilities*

Switch between sources and displays using the matrix front panel buttons, IR remote control, serial RS232, or LAN. To set a route using the front panel of the DL-HDM88AS-H2, press the Left/Right button (Source) and desired Up/Down button (Display), then press Enter.

## *Connect RS232 Control*

The RS232 connection on the matrix is a phoenix connector. User can use a USB to UART cable for matrix control. See below for control system configuration.

- 9600 baud
- 8 Data Bits
- 1 Stop Bit
- Parity = none

## *Connect Ethernet (Web Browser) Control*

The DL-HDM88AS-H2 may be controlled via Ethernet through a web browser interface.

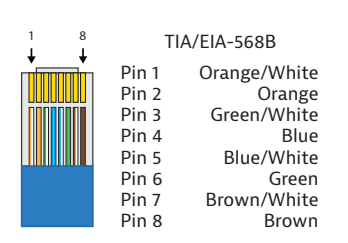

The TCP/IP port requires a standard straight-through Category 5 or greater cable with the TIA/EIA-568B crimp pattern for optimal operation.

The default settings for the TCP/IP port are: DHCP

Connect the Ethernet cable between to the matrix and a router with a straight-through cable or between the matrix and a computer with a straight-through cable.

#### *Router Connection*

- 1. Configure the router for DHCP
- 2. Connect the computer to the router.
- 3. Connect the DL-HDM88AS-H2 to the router

#### *PC Connection*

- 1. Configure the computer to use the same network prefix as the IP address assigned to the matrix. *For example, the Matrix is DHCP as default so set computer for DHCP.*
- 2. Connect the network cable to the computer and to the TCP/IP port on the DL-HDM88AS-H2. Press up and down buttons for 3 seconds to see IP address of Matrix. If computer is in the same range open broswer and type in IP address of switch.

#### *Web Browser Control*

The DL-HDM88AS-H2 includes a web portal to allow control of the matrix via a standard web browser. The IP address is the same address that is used for TCP/IP control.

## Web Browser Control / System Settings

### *Matrix Control*

#### *Connecting to Web Control Interface*

Open a web browser and type in IP address of the DL-HDM88AS-H2. The DL-HDM88AS-H2 is DHCP by default. You can use the front buttons to display the IP address. Hold down the Up and Down buttons for 3 seconds. Be sure the computer you are using to connect to the DL-HDM88AS-H2 is in the same IP range.

The matrix login screen will appear. The default password is *admin*

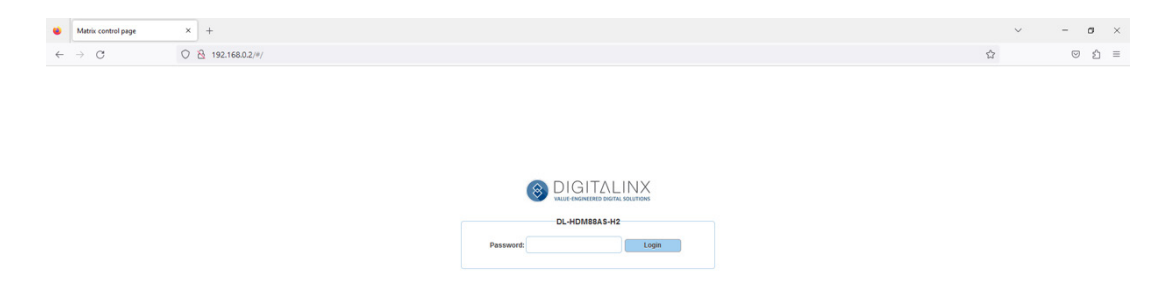

#### *Audio / Video Switching*

After logging in, the main screen appears. It contains three sub-menus; *Matrix Control, General Setting* and *Admin Setting* and defaults to *Matrix Control*.

The *Matrix Control* menu allows you to control video routes and audio routes.

To switch the video route, check the desired output button corresponding to the desired input.

*All:* Checking the *ALL* button corresponding to the input will route the input signal to ALL outputs

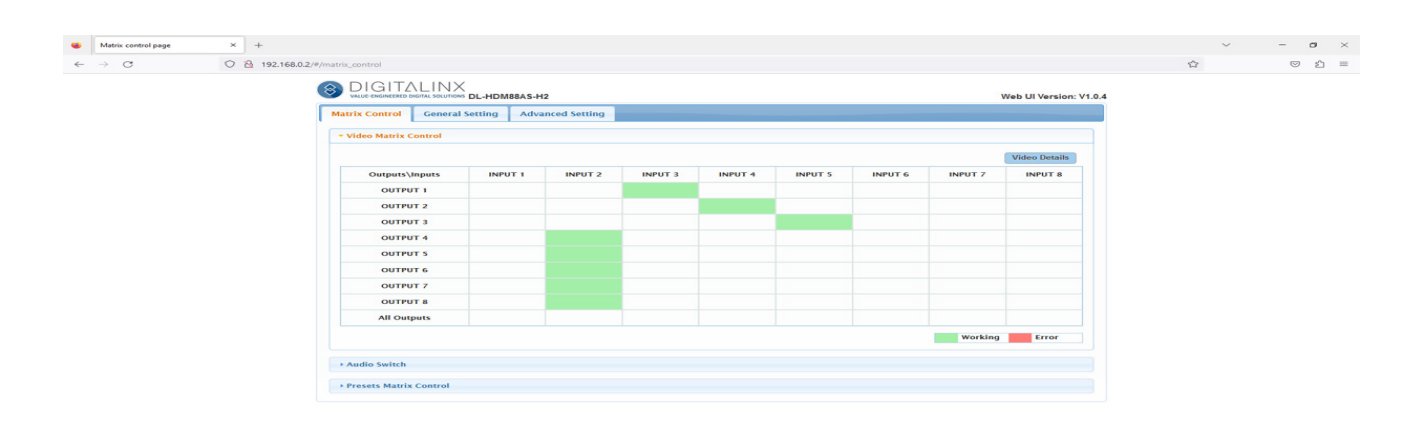

By default the audio outputs 1-8 de-embed HDMI out 1-8 audio. Audio outputs can be switched to ARC.

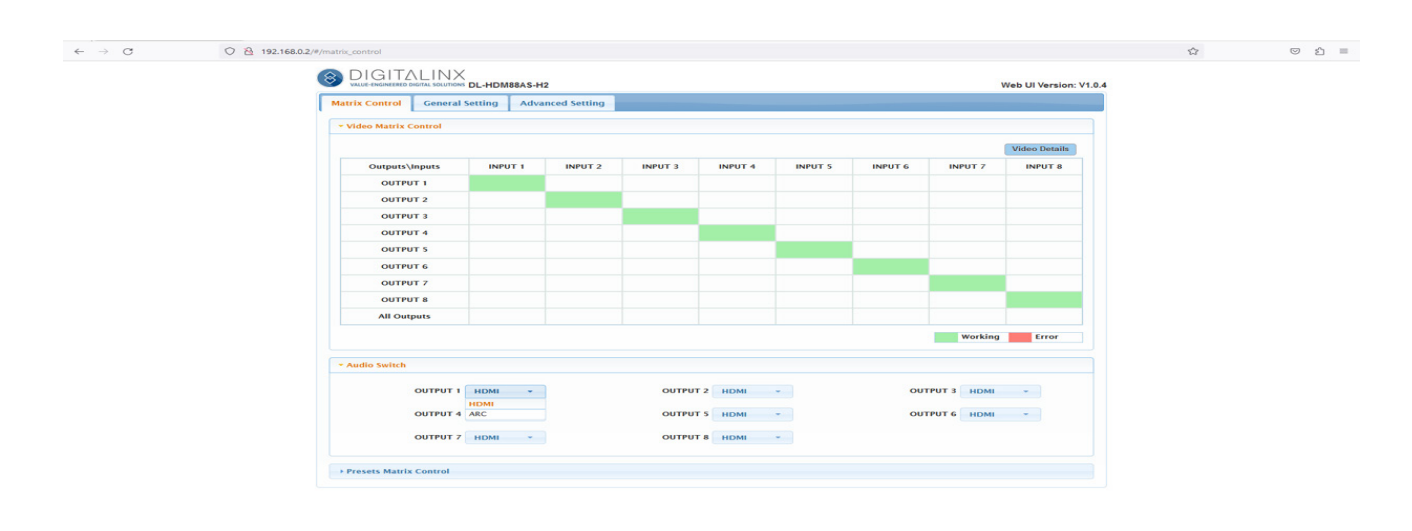

#### *Saving and Loading Presets*

In the *Matrix Control* section audio and video routes can be saved and recalled in presets.

To save the current routing scheme into a predefined preset to be recalled at a later time, click the *SAVE* button in the *Presets* section into preset location 1, 2 or 3. To recall the preset check the *LOAD* button.

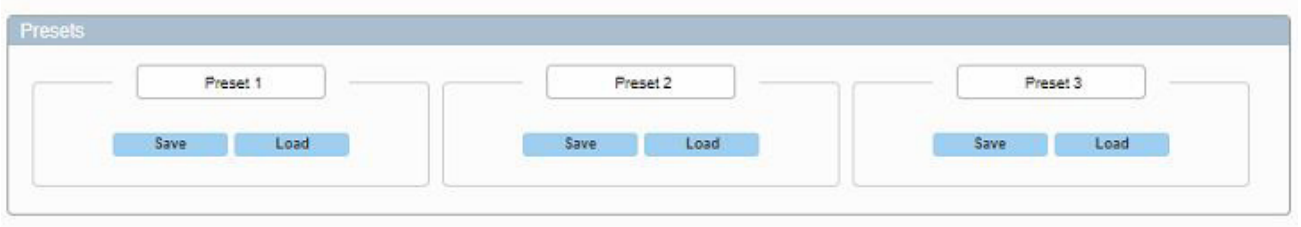

#### *General Settings*

In the *Matrix Control* section you can rename the inputs and outputs.

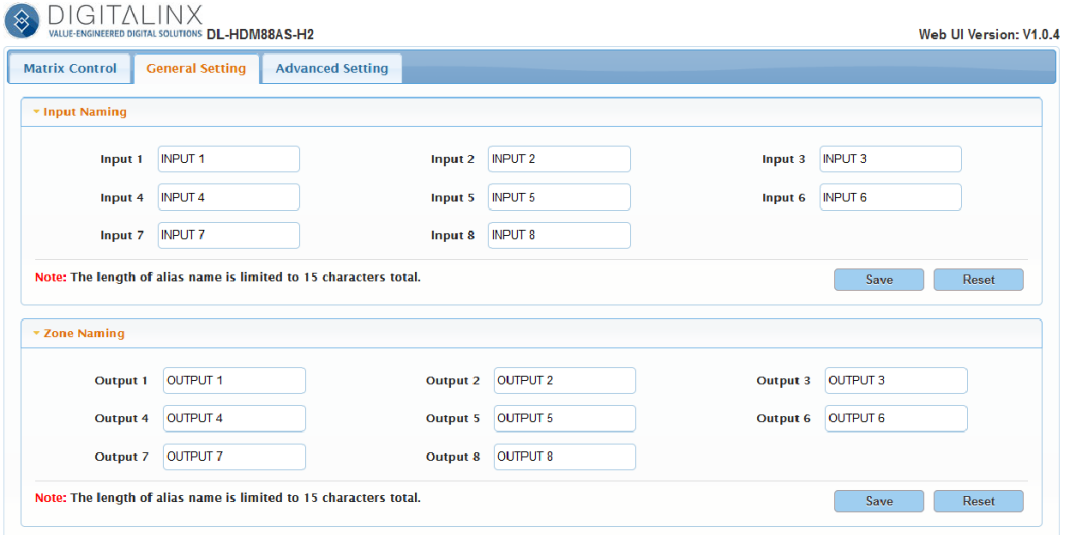

## *Advanced Settings*

To adjust the advanced settings for the DL-HDM88AS-H2, click on *Advanced setting*

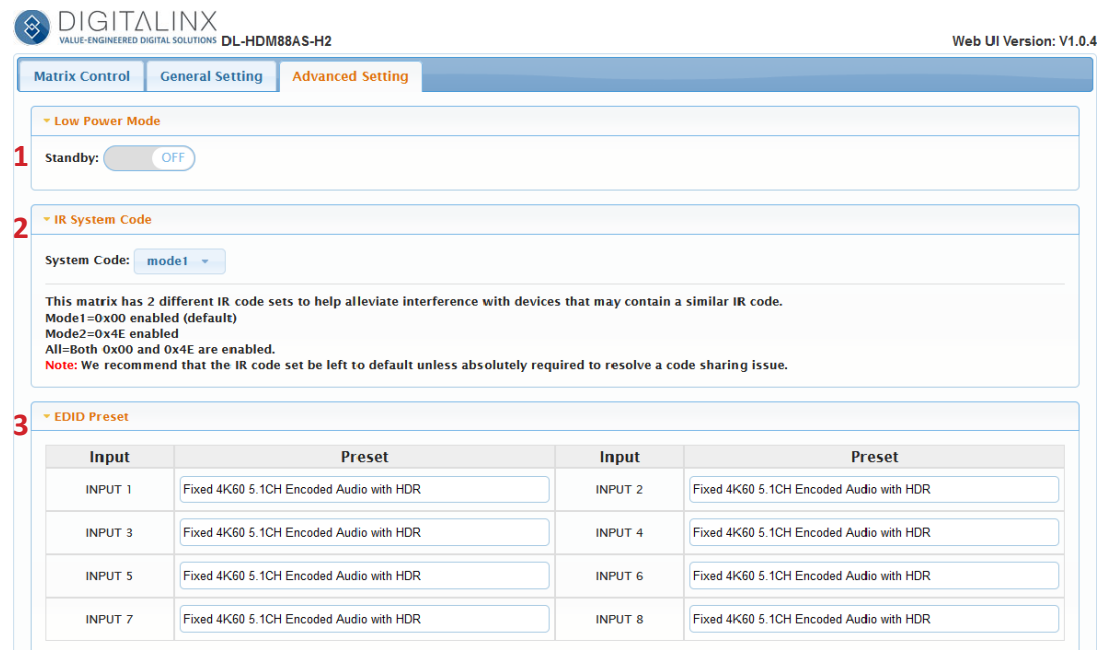

*1. Standby : Clicking on standby will cause the DL-HDM88AS-H2 to turn off the video outputs.* 

*2. IR system Code: This allows you to switch the IR code set that controls the DL-HDM88AS-H2 if there is IR interference in the area.* 

*3. EDID Preset: Here you can set the EDID on a per input bases. Select one of the fixed EDID or copy from one of the outputs. There is an option to write an EDID from a file.*

Advanced Settings *continued..*

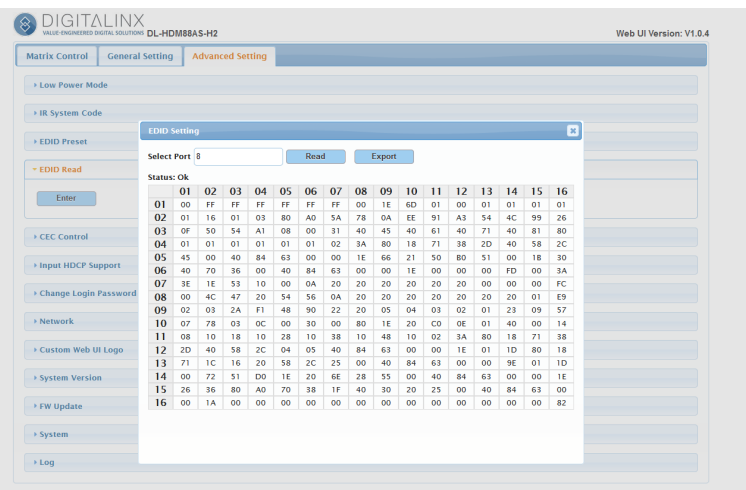

Select output and then press Read . Once done click on Export.

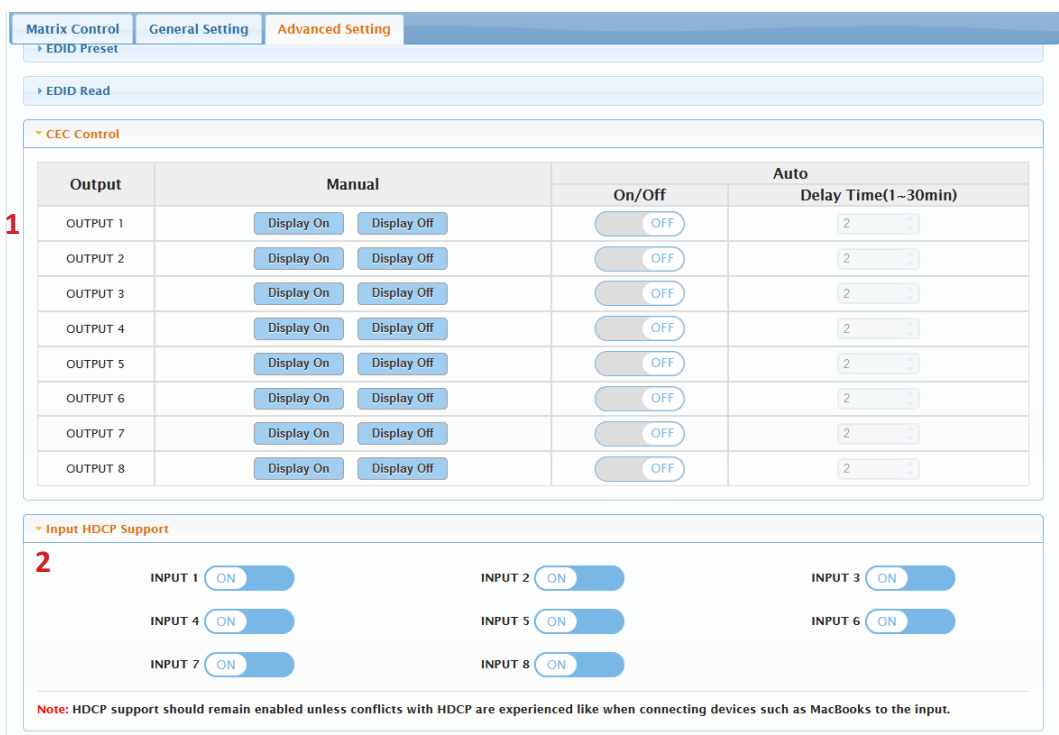

1. CEC Control: Turn on/off a display connected to the HDMI output. Turn on/off the auto function and adjust the delay time.

2. HDCP Support: Enable or disable HDCP on a per port bases. If using a codec you might need to disable HDCP for the inputs routed to the codec.

Advanced Settings *continued..*

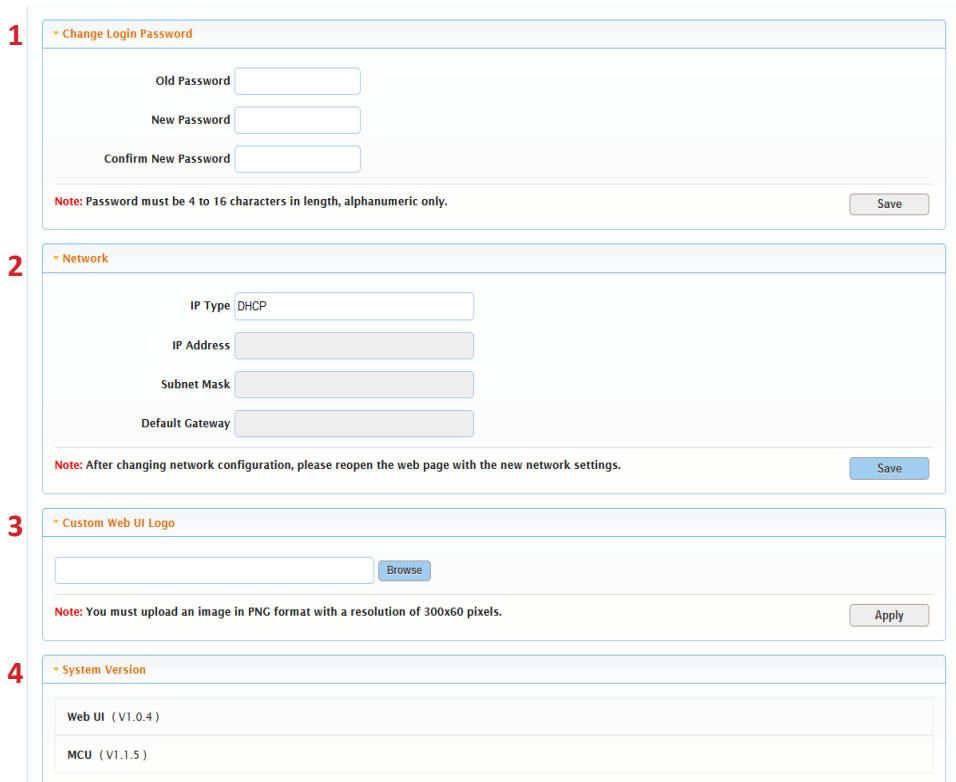

1. Change Login Password: Default password is admin, new password must be 4 to 16 characters in length, Letters only.

2. Network: Switch from DHCP (which is default) to Static. In Static mode Enter in the IP address, Subnet, and Gateway. Once done click Apply.

3. Custom Web UI Logo: This area allows you to load a custom logo to the GUI. The logo must be under 300 pixels wide by 60 pixels high (300x60).

4. System Version: This area allows you to see the current firmware version installed on the unit.

Advanced Settings *continued..*

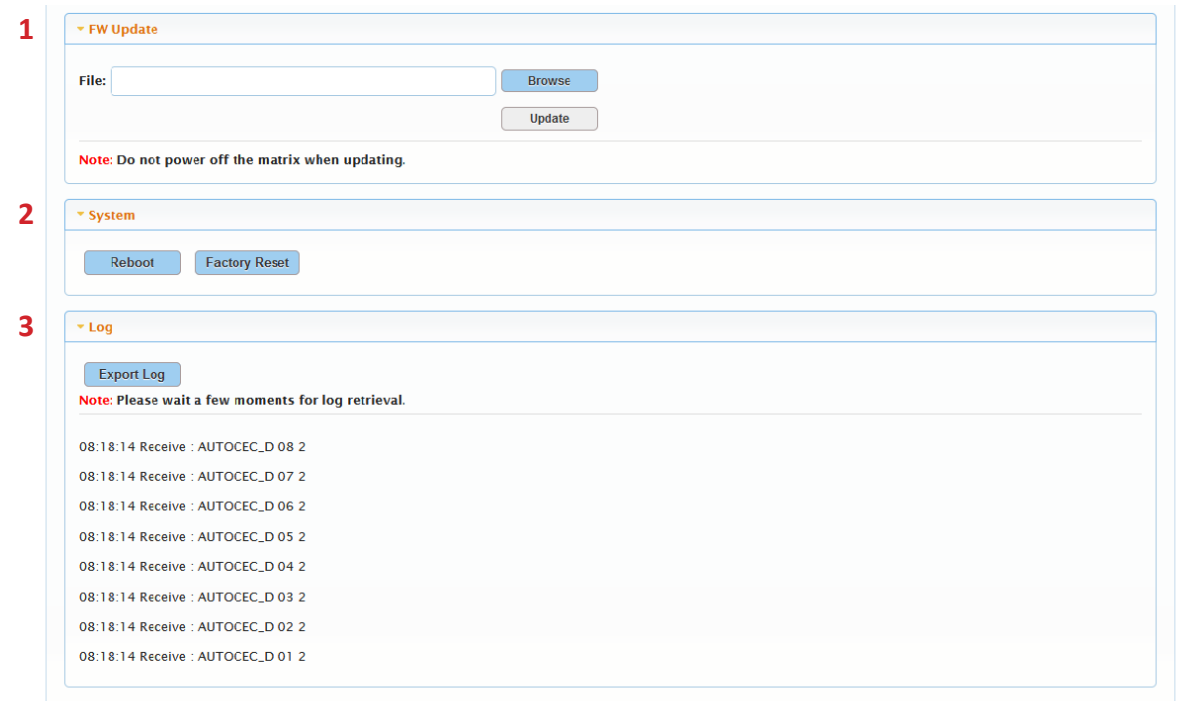

1. FW Update: This section allows you to update firmware

2. System: This section allows you to reboot switch or do a factory reset.

3. Log: This section shows web UI changes, and API command changes. Click the Export log if you want to save the log to your computer.

## IR Remote Control

The DL-HDM88AS-H2 includes a IR remote which performs routing functions available on the front panel of the matrix. When using the remote control locally, i.e., pointed directly at the matrix, the previous/next buttons are used to scroll between the input sources connected to the matrix for each individual output display.

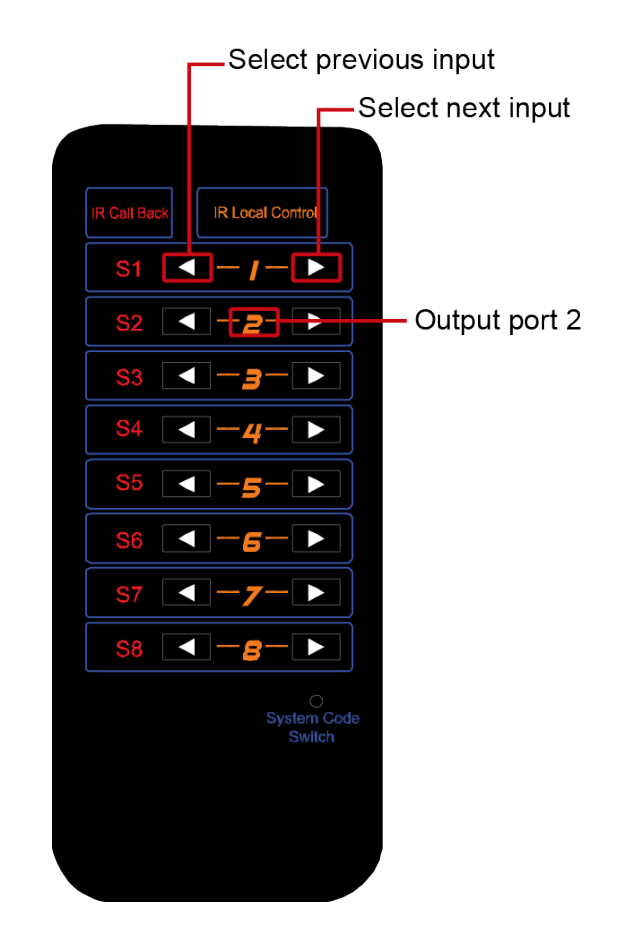

## RS232 and TCP/IP Control

RS232 Settings: 9600 baud, 8 Data bits, 1 Stop bit, Parity = None

TCP/IP Settings: User defined IP address (default IP address:DHCP press up & down arrow together to see IP address), port 23

There are no spaces between any of the characters in the command string. The commands are case sensitive

All responses end in a carriage return (hex 0D) and a line feed (hex 0A). <CR> = Carriage return (Hex 0D)

### *HDCP Management Commands*

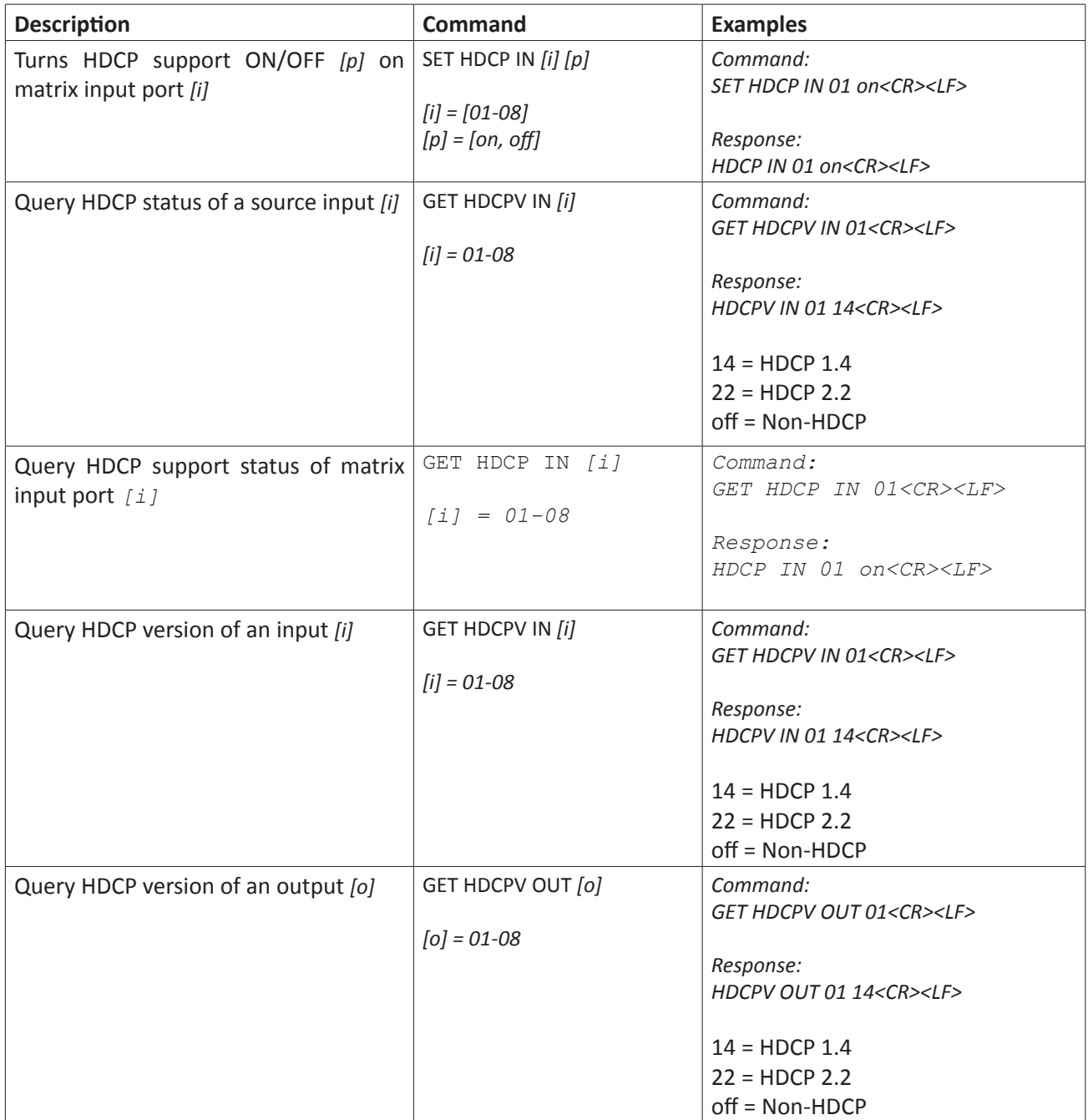

## *Matrix Routing Commands*

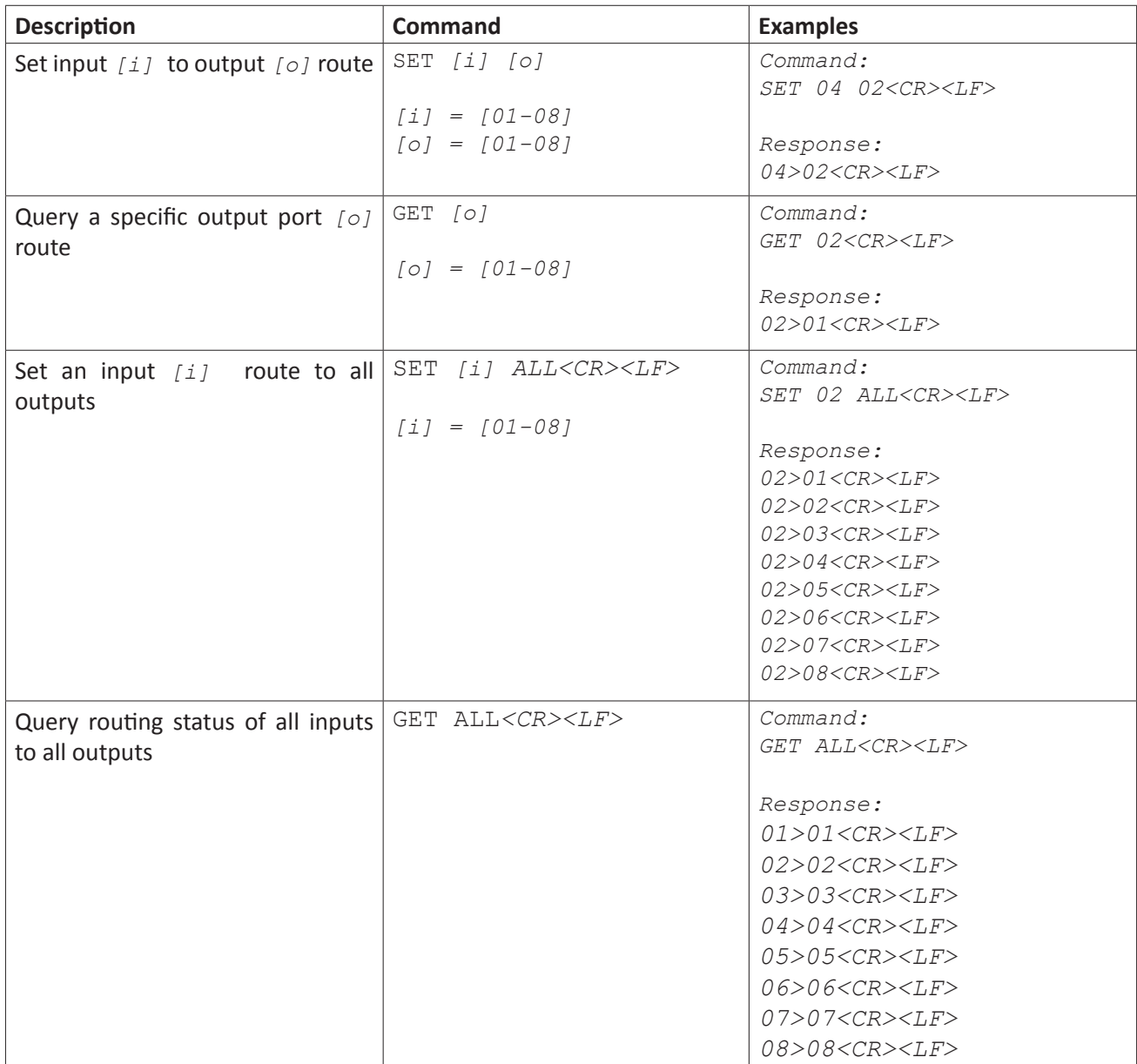

## *Audio Commands*

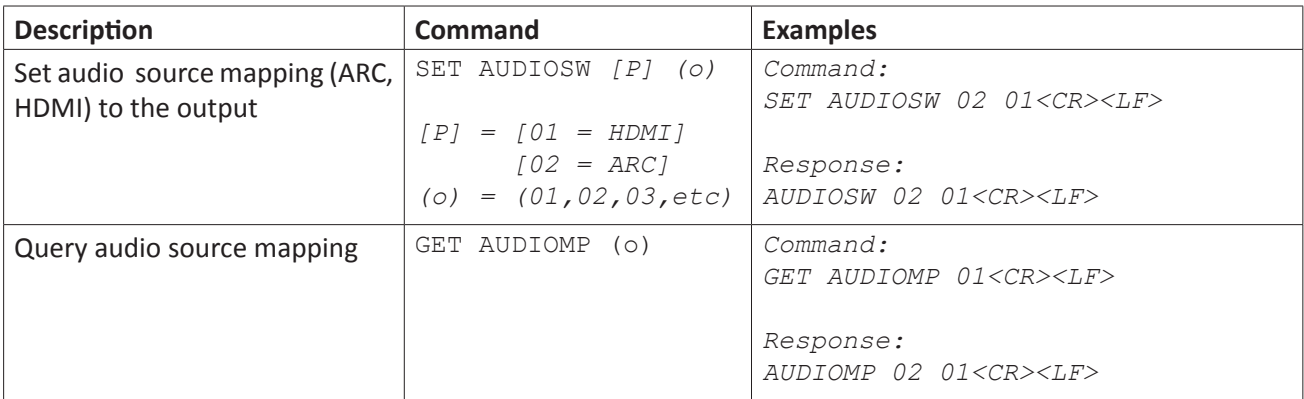

*NOTE*: By default the audio de-embedded outputs follow the video route.

## *EDID Commands*

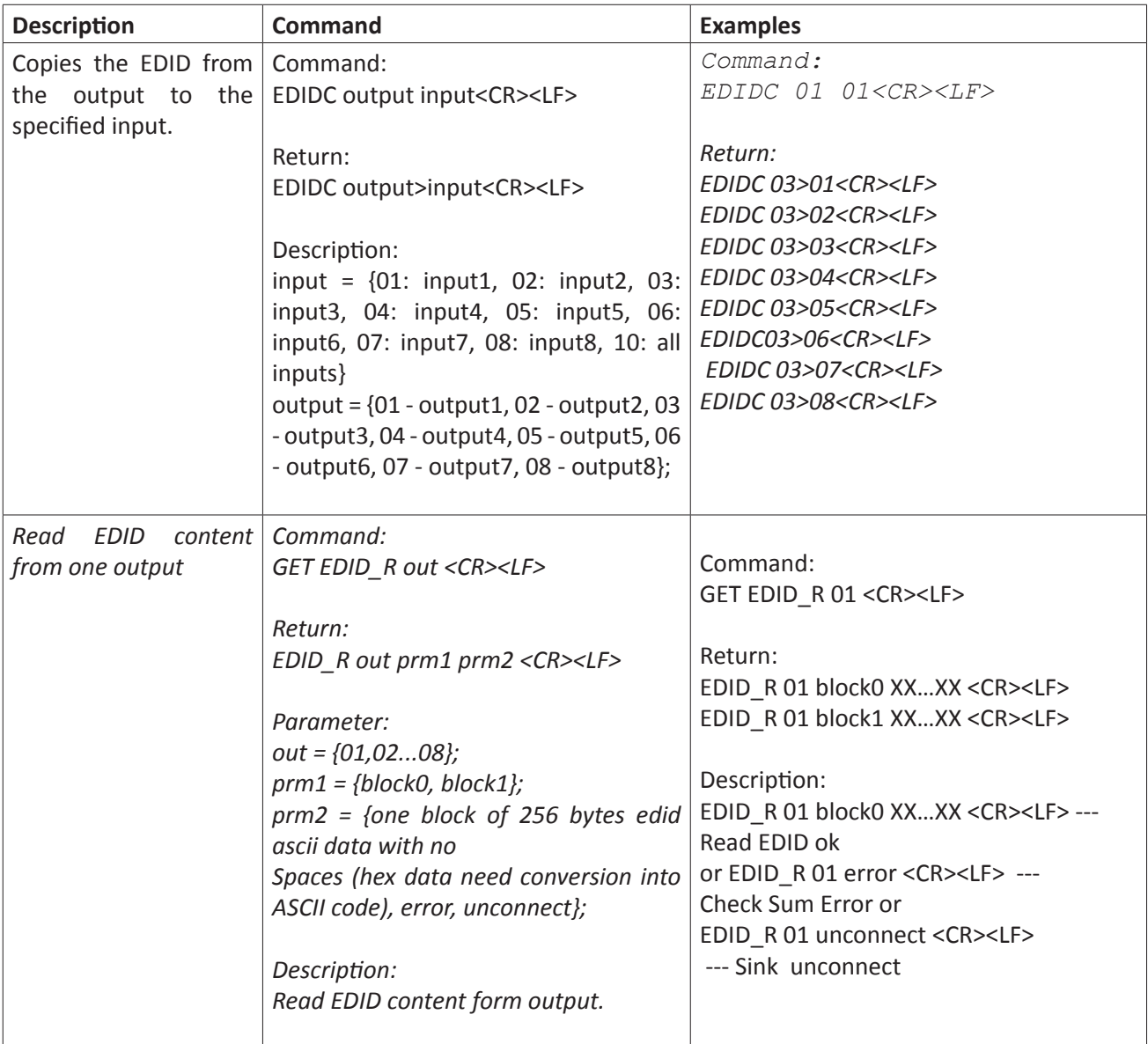

## *System Commands*

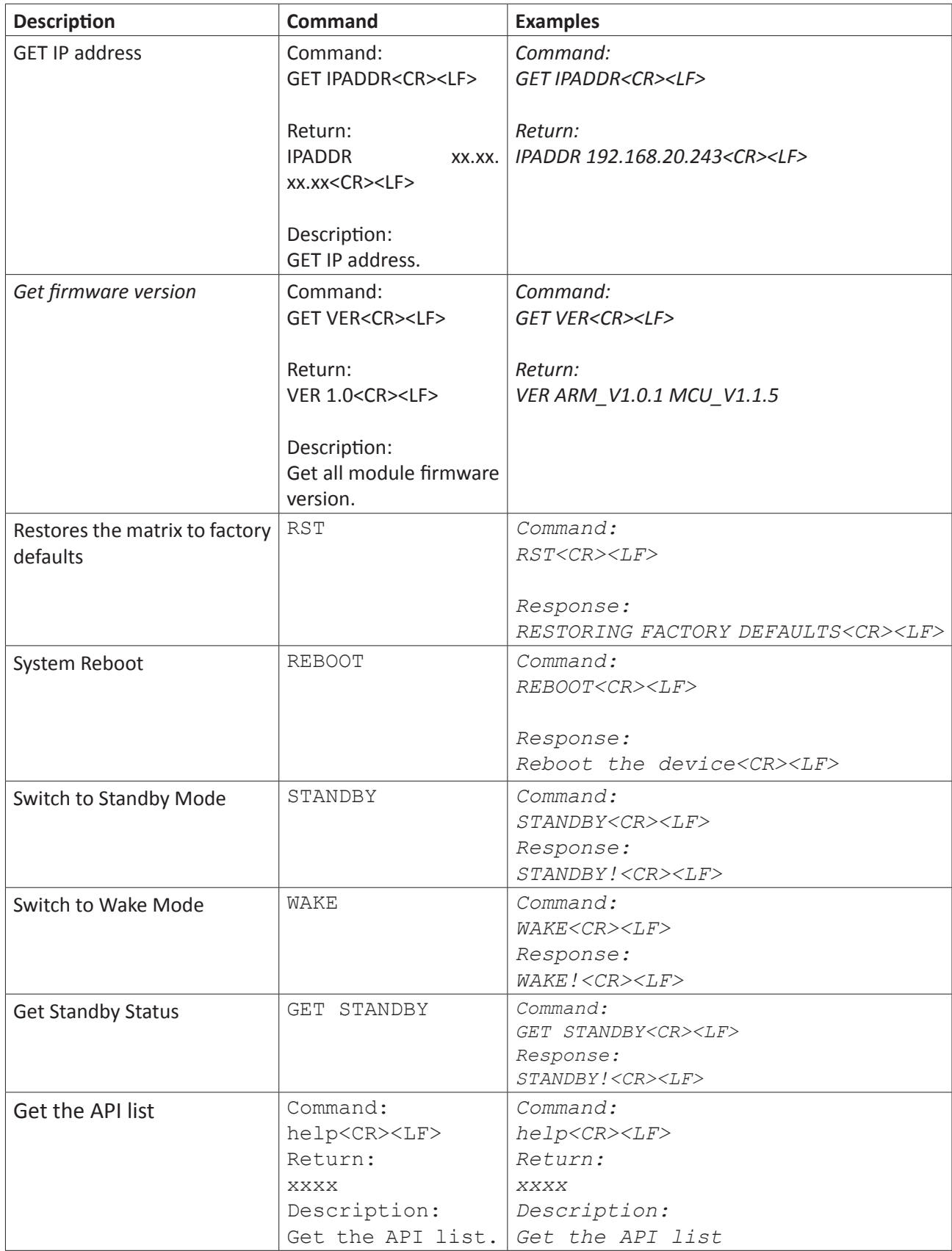

## *System Commands Continued*

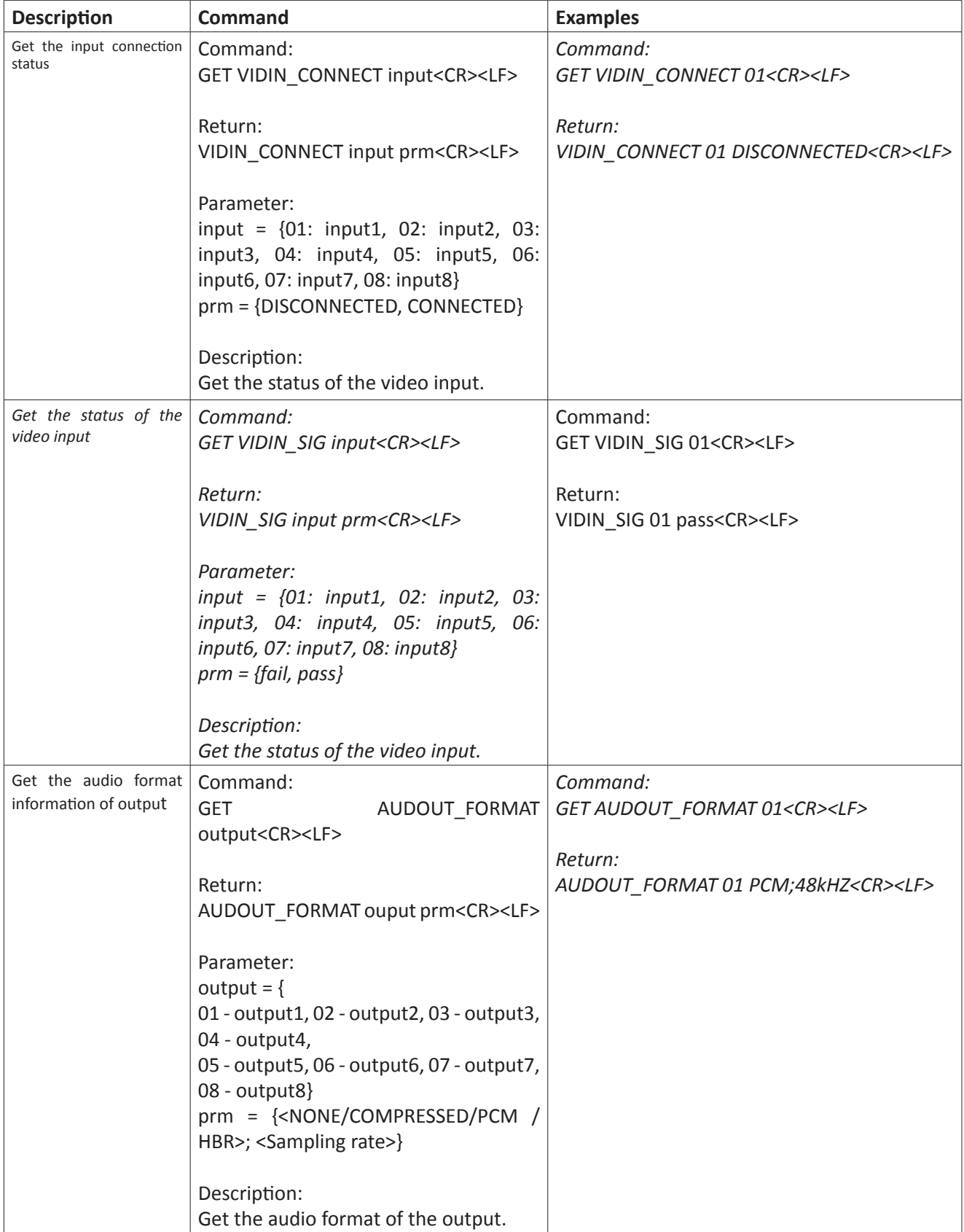

## *Preset Commands*

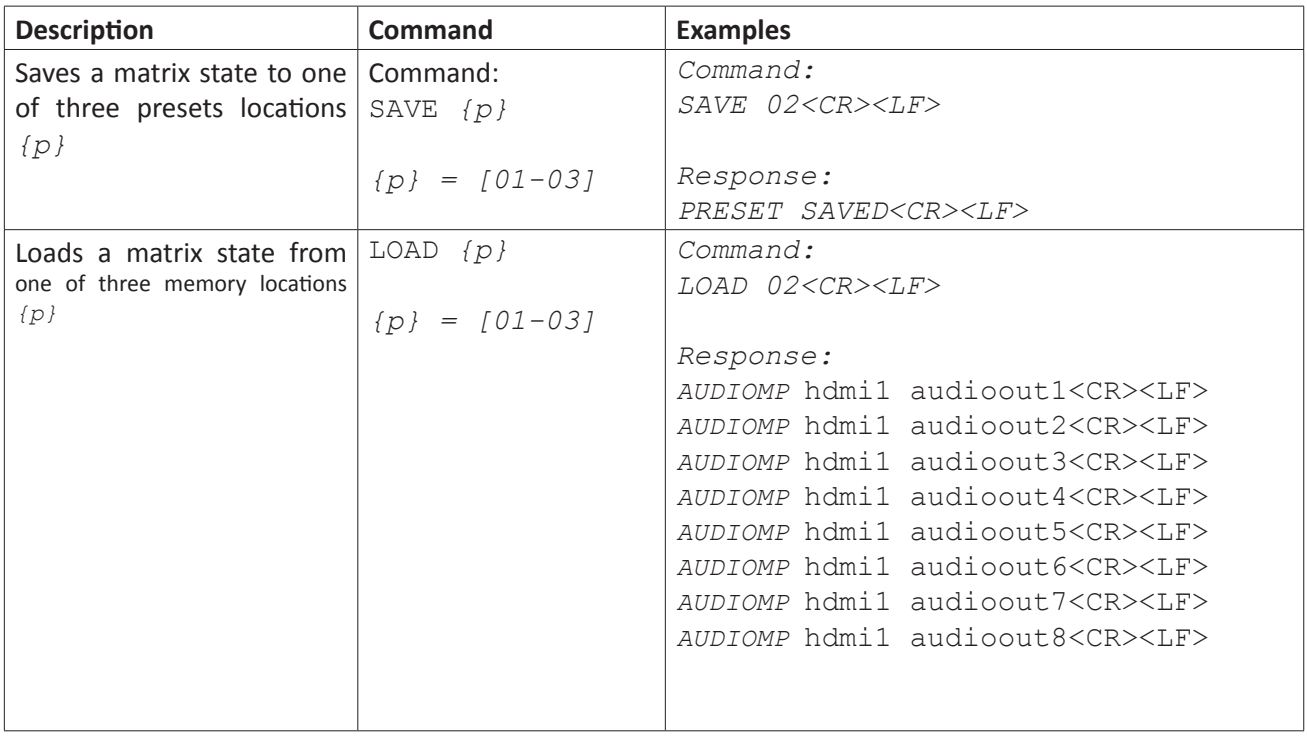

### *CEC Commands*

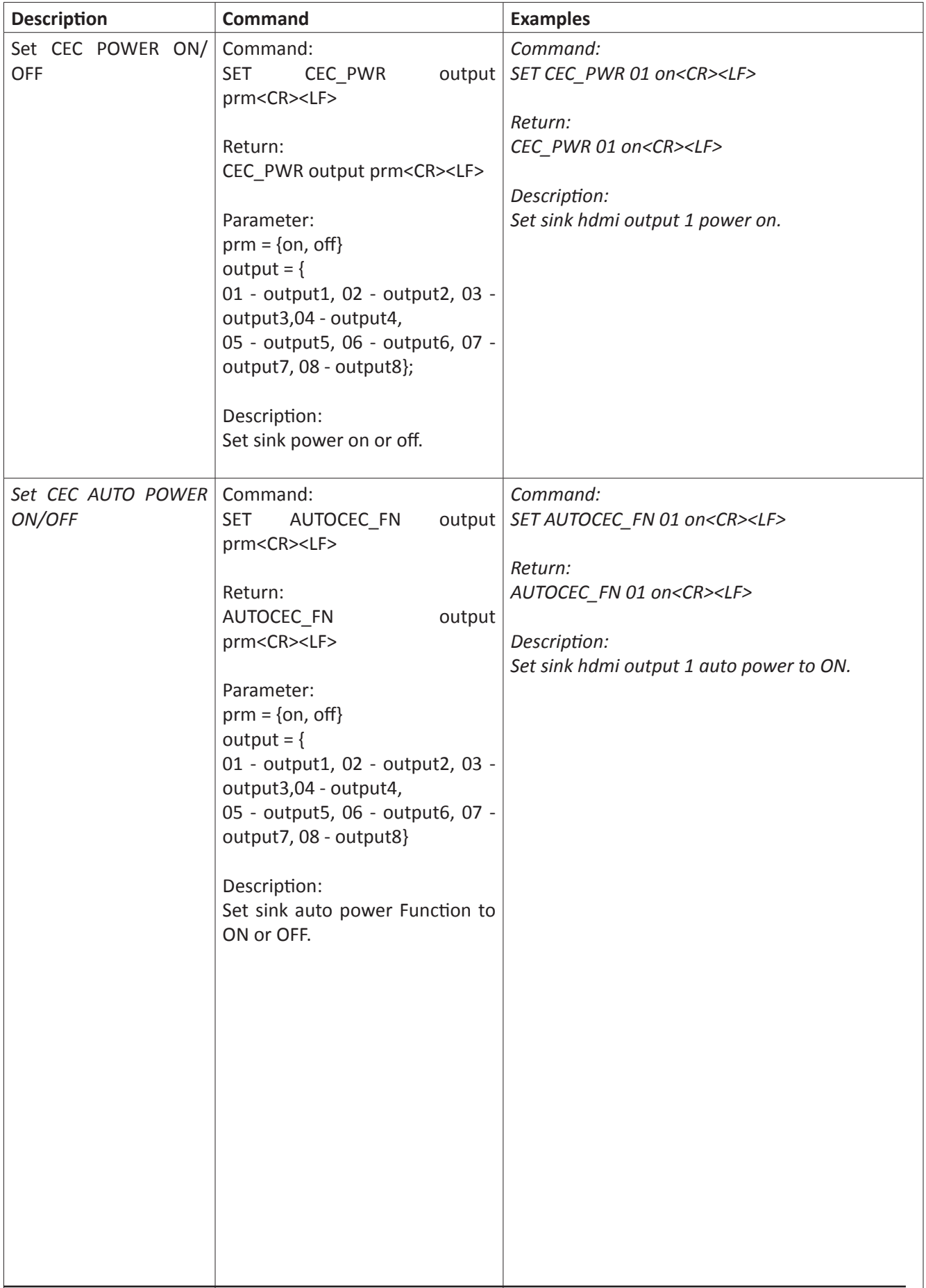

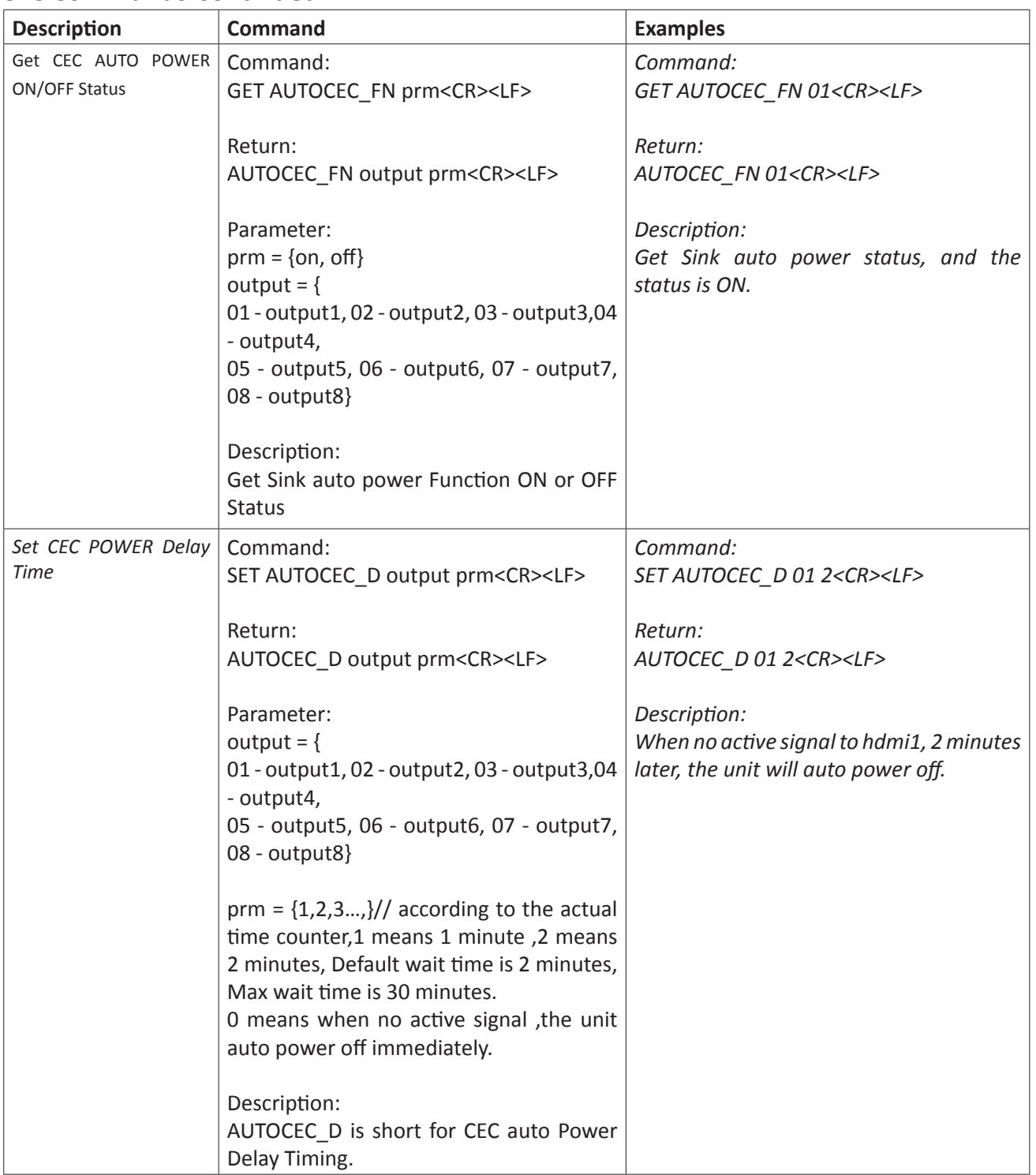

## *CEC Commands Continued*

## *CEC Commands Continued*

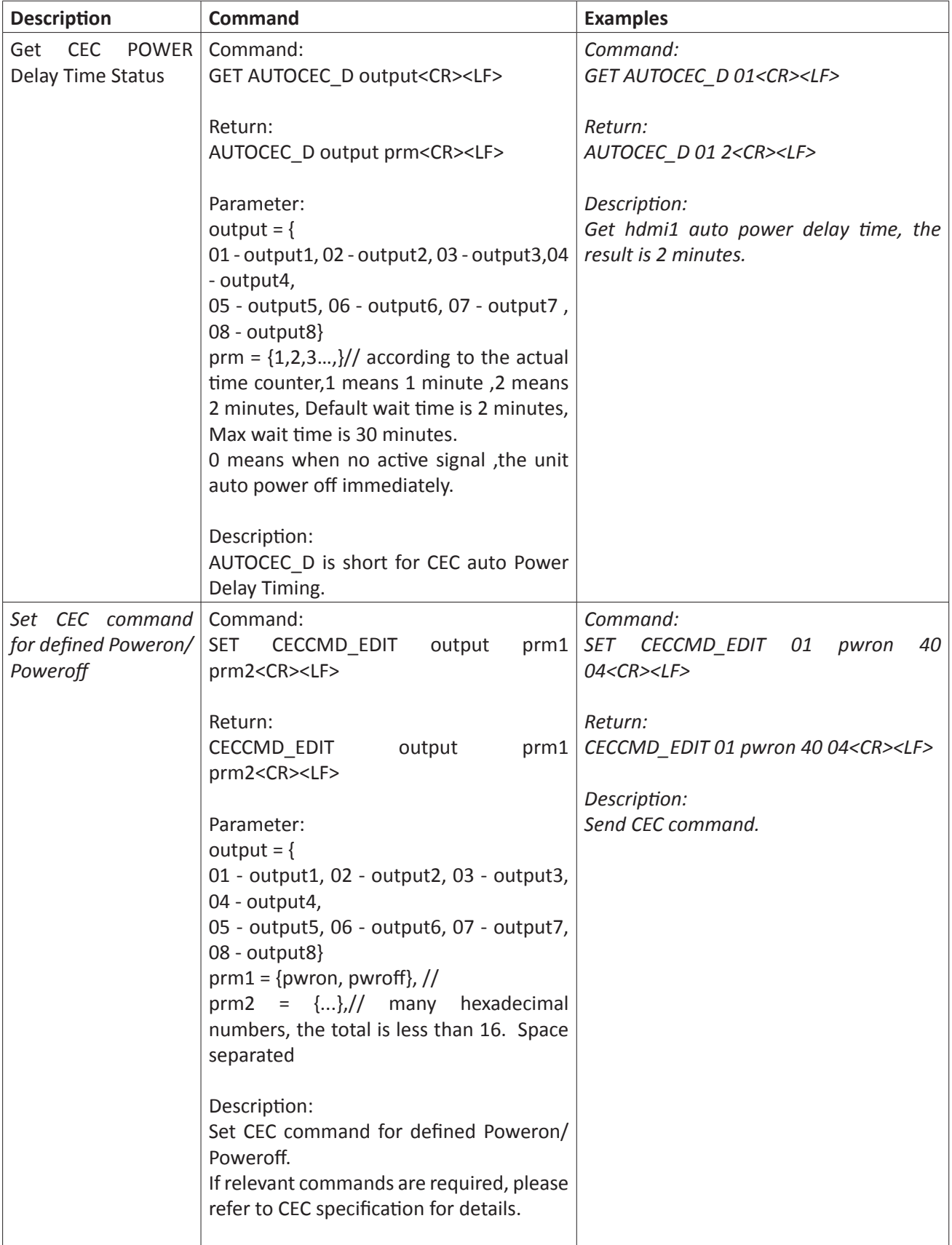

#### **Description Command Examples** Get CEC command for defining Poweron/ Poweroff Command: GET CECCMD\_EDIT output prm1<CR><LF> Return: CECCMD\_EDIT output prm1 prm2<CR><LF> Parameter:  $output = {$ 01 - output1, 02 - output2, 03 - output3, 04 - output4, 05 - output5, 06 - output6, 07 - output7, 08 - output8}  $prm1 = \{pwron, pwroff\}$ , // prm2 =  $\{...\}//$  many hexadecimal numbers, the total is less than 16. Space separated Description: Get CEC command for defining Poweron/ Poweroff *Command: GET CECCMD\_EDIT 01 pwron<CR><LF> Return: CECCMD\_EDIT 01 pwron 40 04<CR><LF> Send CFC command* Command: SET CEC\_CMD output prm<CR><LF> Return: CEC\_CMD output prm<CR><LF> Parameter:  $output = {$ 01 - output1, 02 - output2, 03 - output3, 04 - output4, 05 - output5, 06 - output6, 07 - output7, 08 - output8} prm = {...},// many hexadecimal numbers, the total is less than 16. Space separated Description: Send CEC command If relevant commands are required, please refer to CEC specification for details. *Command: SET CEC\_CMD 01 40 04<CR><LF> Return: CEC\_CMD 01 40 04<CR><LF> Description: Send CEC command.*

## *CEC Commands Continued*

## Technical Specifications

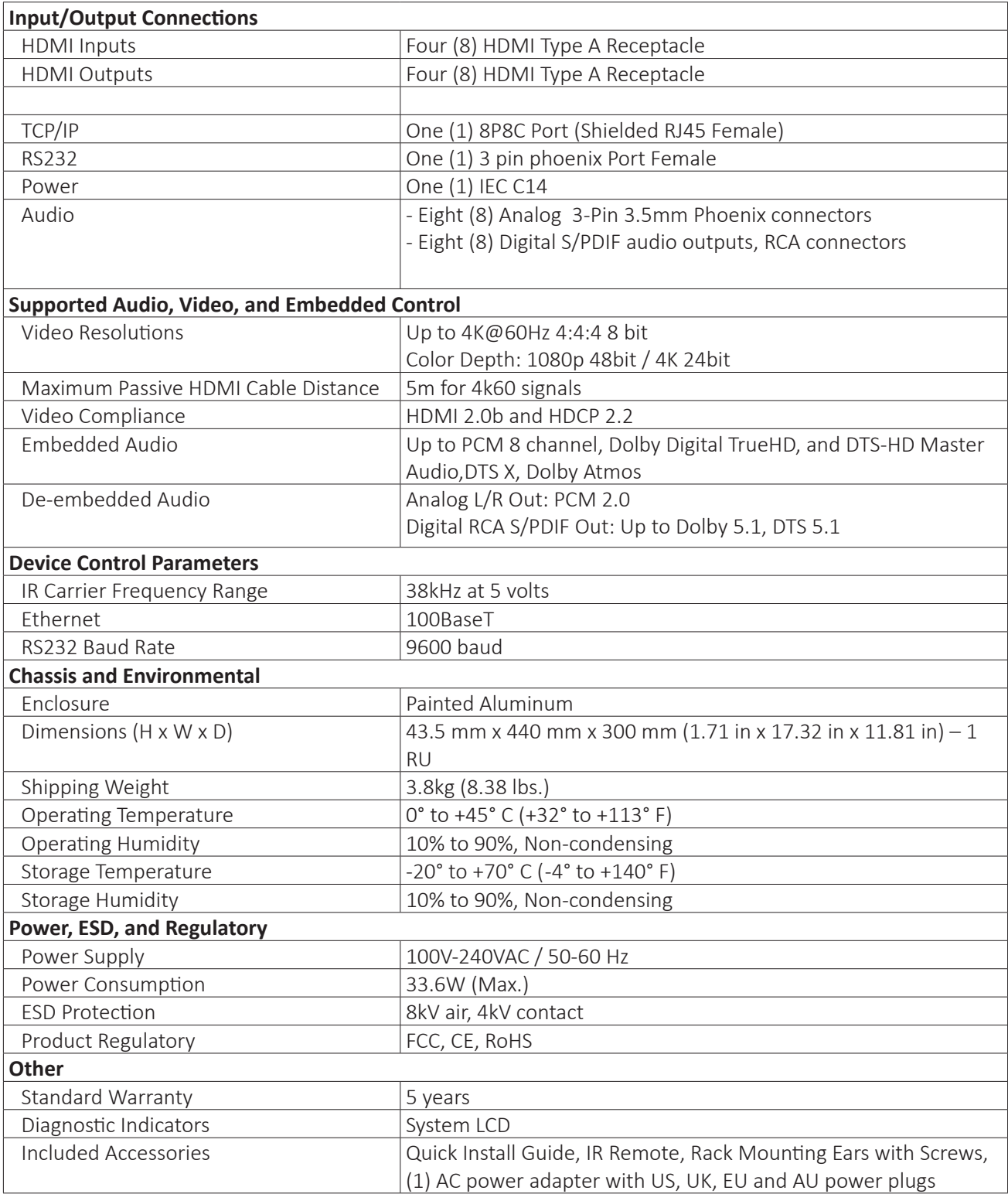

Distances and picture quality may be affected by cable grade, cable quality, source and destination equipment, RF and electrical interference, and cable patches.

Thank you for your purchase.

Please contact us with your questions and comments.

1490 Garden of the Gods Suite F Colorado Springs, Colorado 80907 USA

Phone: 719-260-0061 Fax: 719-260-0075 Toll-Free: 800-530-8998

www.libav.com

Digitalinx is a brand of:

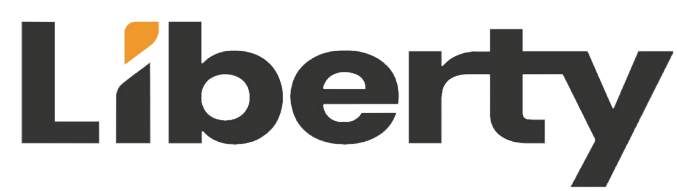